# **Ouman C203 -laitteen C203 Tämä on C203 säätölaiteammattilaiselle tarkoitettu käyttöohje. Tuotteen mukana toimitetaan käyttäjälle tarkoitettu**

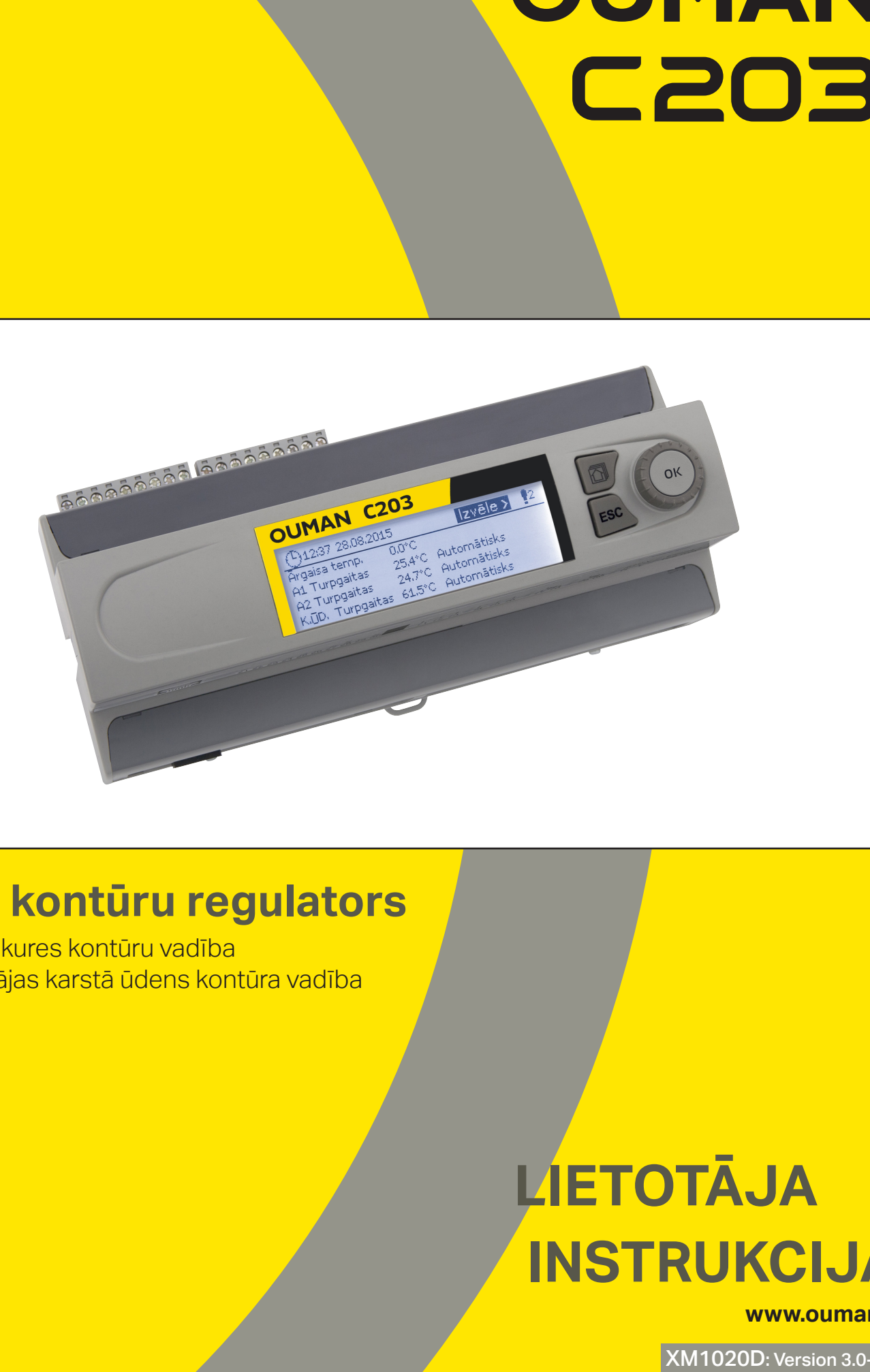

### <u>ie kontiiru ra</u> Trīs kontūru regulators

Käyttö GSM-puhelimella edellyttää, että GSM-modeemi (lisävaruste) on kytketty

säätimeen.

**käyttöönotto-ohje**

**eikä säätimen huoltotilassa tehtäviä toimenpiteitä.**

**otteen konfigurointi. Huoltotilassa esitellään kaikki** 

**suppeampi käyttöohje, jossa ei esitellä säätimen kytkentöjä** 

**Säätimen huoltotilassa tehdään säätimen käyttöönottoon ja virittämiseen liittyvät toimenpiteet sekä asiakaskohtainen tu-**

<mark>- 2 apkures kontūru vadība</mark>

**säätimen asetusarvot.**

<mark>- 1 mājas karstā ūdens kontūra vadība</mark>

## Internetissä toimiva nettivalvomo (lisäpalvelu) **LIETOTĀJA INSTRUKCIJA**

ammattimaiseen etäohjaukseen ja valvontaan. **www.ouman.fi**

XM1020D: Version 3.0->

## **Pārskats**

**Šī lietotāja instrukcija izskaidro C203 regulatora funkcijas un displeja atainojumus, kas ir redzami lietotājiem. Apkopes režīma funkcijas tiek izskaidrotas atsevišķā apkopes instrukcijā www.ouman.fi.**

**Regulatoram ir apkopes režīms, kas tiek izmantots pieslēdzot un aktivizējot ierīces, kā arī konfigurējot regulatoru. Tas iekļauj noteiktas vērtības, kuras parasti nav nepieciešams mainīt, vai to maiņai ir nepieciešamas padziļinātas regulēšanas procesa zināšanas.**

**C203 ir apkures regulators 3 kontūriem (divi apkures kontūri un viens karstā ūdens kontūrs). Savienojumu shēma un konfigurācija nosaka regulatora displeja atainoto informāciju.**

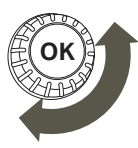

Pagrieziet vadības pogu, lai naviģētu izvēlnē.

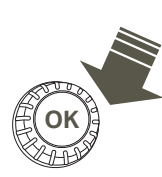

Piespiediet kontroles pogu, lai ieietu izvēlnē.

**Vadības poga un OK (labi)**

Izmantojot iecienītāko skatu pogu var atainot līdz pieciem logiem. Iecienītākie skati, ar rūpnīcas iestatījumiem, ataino katra kontūra izvēlnes, iekļaujot visus rūpnīcas iestatījumus, kurus lietotājs var mainīt, kā arī informāciju par mērījumiem un regulatora darbību.

Piespiežot pogu jūs varat naviģēt no viena iecienītākā skata uz citu.

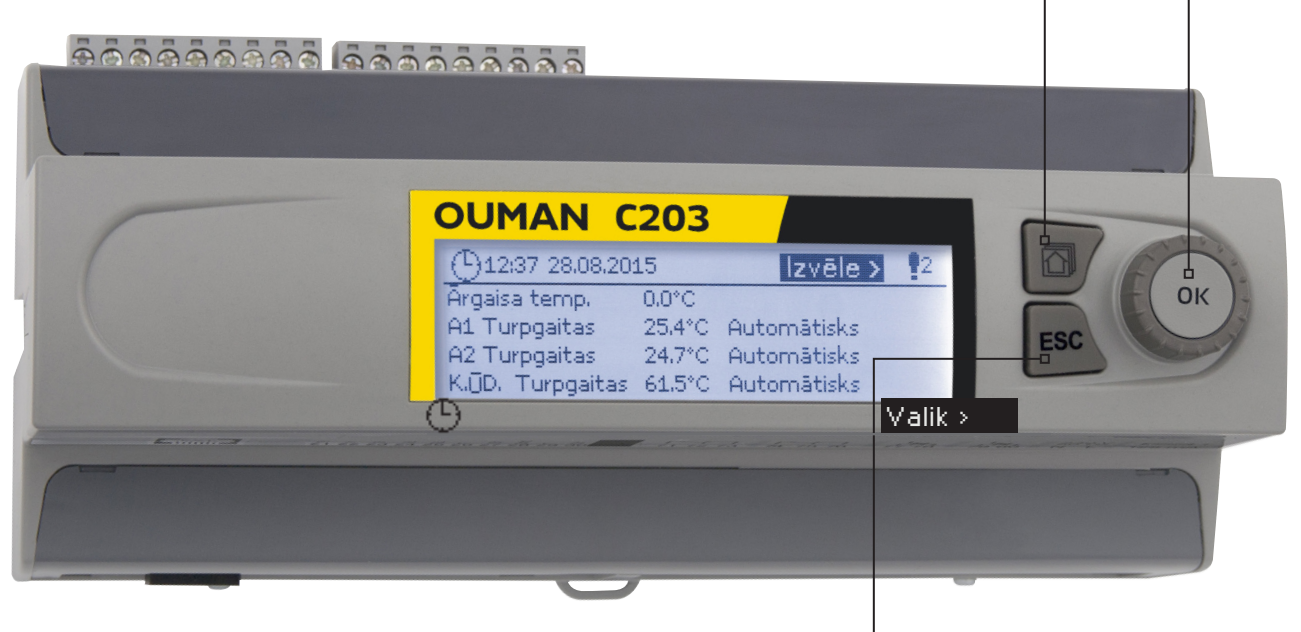

### **Katkestamisnupp**

Pikem vajutus nupule lülitab regulaatori tagasi põhirežiimi. Ekraan kuvab põhivaadet, monitor kustub ja lukustusfunktsiooni kasutamisel klahvistik lukustub.

![](_page_1_Picture_312.jpeg)

#### **Pamatskats Atcelšanas poga**

Turot piespiestu taustiņu ilgāku laiku, regulators pārslēdzas uz pamatrežīmu. Displejs ataino pamatskatu, ekrāns satumst un tastatūra nobloķējas, ja ir aktivizēta bloķēšanās funkcija.

## **Saturs**

![](_page_2_Picture_7.jpeg)

## **1 Displeja izvēlnes**

**Tiek izmantoti dažādi displeja izvēlņu līmeņi, lai C203 lietošana būtu saprotama un ērta. Pamatskats ataino svarīgāko informāciju ierīces darbības pārraudzībai. Lietotājam maināmie iecienītākie skati nodrošina iespēju ērti piekļūt vēlamajām izvēlnēm. Iestatījumu vērtības, kas nepieciešamas lietotājam, var tikt ērti pārlūkotas universālajā izvēlnes struktūrā.**

### **1.1 Pamatskats**

**Svarīgākie faktori, kas attiecas uz apkures vadību, ir atainoti regulatora pamatskatā. Kad ierīce atrodas miega režīmā (pogas netiek piespiestas), displejs ataino pamatlogu.**

![](_page_3_Figure_4.jpeg)

Trauksmes signālu apstiprināšana: piespiediet "OK" (labi) un trauksmes skaņas signāls izslēgsies. Ja trauksmes signāla aktivizēšanās iemesls netiek novērsts, augšējā labajā stūrī turpinās mirgot izsaukuma zīme.

![](_page_3_Picture_413.jpeg)

### **Trauksmes signāla paziņojums**

C203 ģenerē dažāda veida trauksmes signālus. Trauksmes gadījuma, parādās trauksmes signāla logs atainojot detalizētu trauksmes informāciju, un trauksmes skaņas signāls izslēdzas.

Ja ir vairāki neapstiprināti trauksmes signāli un jūs apstiprināt to trauksmes signālu, kas attiecīgajā brīdī tiek atainots ierīces displejā, ekrānā tiks atainots iepriekšējais trauksmes signāls. Tiklīdz visi aktīvie trauksmes signāli būs apstiprināti, trauksmes logs aizvērsies un trauksmes skaņas signāls izslēgsies.

Visu aktīvo trauksmes signālu skaņas signāls arī var tikt izslēgts piespiežot "Esc" (atsolis) pogu. Kad piespiedīsiet "Esc" (atsolis) pogu, trauksmes skaņas signāls izslēgsies un displejā aizvērsies visu trauksmes signālu logs.

Jūs varat aplūkot trauksmes signālus arī vēlāk ejot uz "Trauksmes" > "Aktīvās trauksmes". Ja trauksmes signālu apstiprina piespiežot "Esc" (atsolis) pogu, rindas sākumā parādās izsaukuma zīme.

### **1.2 Iecienītākie skati**

**Jūs varat ērti naviģēt no pamatskata uz vēlamo izvēlni, izmantojot iecienītāko skatu funkciju. Piespiežot pogu jūs varat naviģēt no viena iecienītākā skata uz citu. Maksimums ir iespējami pieci šādi skati. Iepriekš iestatītie iecienītākie skati ataino kontūra galvenās izvēlnes. Jūs arī varat saglabāt regulatora attiecīgo skatu, kā savu iecienītāko skatu. Jūs varat atgriezties no iecienītākajiem skatiem uz pamatskatu, spiežot "ESC" (atsolis) vairākas reizes, līdz atainojas pamatskats.**

![](_page_4_Figure_2.jpeg)

### **Iecienītā skata iestatīšana**

**Naviģējiet uz skatu, kuru vēlaties pievienot savu iecienītāko skatu sarakstam. Turiet piespiestu taus**tiņu ilgāku laiku, līdz atveras izvēlne "Saglabāt skatu atmiņas adresē:". Izmantojiet pagriežamo pogu, lai **atlasītu pozīciju, kur vēlaties pievienot iecienītāko skatu, un piespiediet "OK" (labi). Ja izvēlēsieties vietu, kur jau ir saglabāts cits iecienītākais skats, jaunais iecienītākais skats aizstās iepriekšējo.**

### **1.3 Izvēlnes struktūra**

Lietotāja instrukcijās

7. lpp.

![](_page_5_Figure_3.jpeg)

# **2 Mērījumi**

![](_page_6_Picture_405.jpeg)

### **Mērījumi**

![](_page_6_Picture_406.jpeg)

**Ataino C203 mērījumus un režīmu informāciju. Mērījumu līnijā piespiežot "OK" (labi), var tikt atainota mērījuma tendence vai tendences žurnālfails, kā arī var tikt mainīti tendences žurnālfaila iestatījumi un mērījuma nosaukums.**

**Vispārīgie mērījumi ir temperatūras informatīvi mērījumi, kuru nosaukumi ir piešķirti rūpnīcā atbilstoši paredzētajam mērķim. Vispārīgajiem mērījumiem var tikt piešķirtas dažādas funkcijas un nosaukumi.**

**Ja sensors nav pievienots vai ir bojāts, atainotā mērījuma vērtība būs -50 vai 130 °C. Kontūram specifiskus mērījumus varat aplūkot attiecīgā kontūra logā.**

Mājās/Ārpus mājām režīms. Piespiežot "OK" (labi), regulatorā var tikt mainīts Mājās/Ārpus mājām režīma statuss.

![](_page_6_Picture_407.jpeg)

Ja regulatoram ir pievienots CSAA, mērījumu informāciju varat nolasīt mobilajā tālrunī.

#### **Ziņojuma nosūtīšana: mērījumi**

Regulators nosūta aktuālāko informāciju uz Jūsu mobilo tālruni (ja Jums ir pieejams ierīces ID, tad norādiet to pirms atslēgvārda, piemēram, OuO1 mērījumi).

### **2.1 Tendences atainojums**

Mērījumi -> "Atlasiet mērījumu un piespiediet "OK" (labi)" -> Grafika attēl.

![](_page_6_Picture_408.jpeg)

Kad piespiedīsiet "OK" (labi) uz "Mērījumi", atvērsies izvēlne tendenču atainošanai un iestatījumu mainīšanai. Jūs varat izmantot izvēlni, lai pārdēvētu mērījumu atbilstoši mērījuma veidam. Mērījumu kanāli nepārtraukti pārrauga tendences. Tendences ataino pēdējo

4-5 sekunžu mērījumus. Atainotie mērījumi tiek atjaunināti ik pēc vienas sekundes.

![](_page_6_Picture_409.jpeg)

## **3 Apkures kontūra turpgaitas siltumnesēja temperatūras regulēšana**

![](_page_7_Picture_312.jpeg)

**C203 nodrošina divu dažādu kontūru (A1 un A2) neatkarīgu vadību. Turpgaitas siltumnesēja temperatūras regulēšana tiek vadīta atbilstoši ārgaisa temperatūrai. Telpas temperatūras mērījumu izmantošana nodrošina vienmērīgāku telpas temperatūru.**

### **3.1 Turpgaita informācija**

**A1 (A2) Kontūrs -> Turpgaita informācija**

![](_page_7_Picture_313.jpeg)

**Turpgaitas siltumnesēja informācija ataino, kādi faktori iespaido turpgaitas siltumnesēja temperatūru pārbaudes laikā. Sākuma punkts ir turpgaitas siltumnesēja temperatūra atbilstoši ārgaisa temperatūrai (saskaņā ar iestatīto apkures līkni).**

![](_page_7_Picture_314.jpeg)

![](_page_8_Picture_629.jpeg)

### **Kad regulators ir vasaras funkcijas režīmā, turpgaitas ūdens informācija norāda, ka "Kontrolieris ir vasaras režīmā".**

Attēlā norādītajā piemērā turpgaitas ūdens temperatūra atbilstoši apkures līknei ir 35,1 °C. Ārpus mājām režīmā regulators pazemina turpgaitas ūdens temperatūru par 6,0 °C. Pamatojoties uz šiem datiem, aprēķinātā turpgaitas ūdens temperatūras iestatījuma vērtība ir 29,1 °C (= 35,1 - 6,0).

![](_page_8_Picture_3.jpeg)

### **Ziņojuma nosūtīšana: A1 Turpgaitas ūdens informācija.**

Regulators nosūta turpgaitas ūdens informāciju no A1 apkures kontūra uz Jūsu mobilo tālruni, kas ataino regulatora noteikto aktuālo turpgaitas ūdens temperatūru un faktorus, kas ietekmē turpgaitas ūdens vadību. Ziņojums nevar tikt mainīts vai nosūtīts atpakaļ uz regulatoru.

### **3.2 Telpas temperatūras informācija**

![](_page_8_Picture_630.jpeg)

**Ja telpas sensors ir pievienots regulatoram, Jūs varat pārbaudīt telpas temperatūras informāciju, lai noteiktu kādi faktori nosaka telpas temperatūru pārbaudes laikā. Kā pamats tiek izmantota telpas temperatūras iestatījuma vērtība.**

#### **A1 (A2) Kontūrs -> Telpas temp. informācija**

![](_page_8_Picture_631.jpeg)

![](_page_8_Picture_632.jpeg)

**L1 HUONELÄMPÖTILAINFO A1 Telpas temperatūras informācija**

![](_page_8_Picture_633.jpeg)

#### **Ziņojuma nosūtīšana: A1 Telpas temperatūras informācija.**

Regulators nosūta telpas temperatūras informāciju no A1 apkures vadības kontūra uz Jūsu mobilo tālruni, kas ataino aprēķināto telpas temperatūras iestatījumu, kas var tikt izmantots vadībā. Ziņojums nevar tikt mainīts vai nosūtīts atpakaļ uz regulatoru.

### **3.3 Mērījumi**

### **A1 (A2) Kontūrs -> Mērījumi**

**"Mērījumi" izvēlne, kas atrodas zem kontūra informācijas, ataino ar kontūru saistītos mērījumus.** Visi ar regulatoru saistītie mērījumi atrodas "Mērījumi" izvēlnes zemākajā struktūras līmenī (skat. 7. lpp.).

### **3.4 Apkures līkne**

### **A1 (A2) Kontūrs-> Apkures līkne**

![](_page_9_Picture_749.jpeg)

**Piezīme! Izmaiņas telpas temperatūru ietekmē lēnām.** Nogaidiet vismaz 24 stundas pirms iestatījumu mainīšanas. Ēkās ar grīdas apkuri telpas temperatūras izmaiņu aizkave ir samērā ilgstoša.

**A1 Apkures līkne**

**A1 Apkures līkne: Turpgaitas t. (-20) = 58°C/ Ārgaisa t. 2 = -10°C/ Turpgaitas t. 2 = 50°C/ Ārgaisa t. 3 = 0 °C/ Turpgaitas t. 3 = 41°C/ Ārgaisa t. 4 = 10°C/ Turpgaitas t. 4 = 28°C/ Turpgaitas t. (+20) = 18 °C Min. robeža = 18°C/ Maks. robeža = 45°C/**

10 **A2 Apkures līkne**

#### **A1 A Turps** *i*gans<br>aisa t. 2 = **Turpgaitas t. 2 = 48°C/ Ārgaisa t. 3 = 0 °C/ Turpgaitas t. 3 = 39°C/ Ārgaisa t. 4 = 10°C/ Turpgaitas t. 4 = 28°C/ Turpgaitas t.(+20) = 18 °C Min. robeža = 18°C/ Maks. robeža = 45°C/**

### **Ziņojuma nosūtīšana: A1 apkures līkne**

Regulators nosūta ziņojumu, kurā ataino līknes iestatījumus. Jūs varat mainīt iestatījumus, aizstājot iestatījuma vērtību ar citu un nosūtot ziņojumu atpakaļ regulatoram.

C203 veiks pieprasītās izmaiņas un nosūtīs jaunu ziņojumu, kurā atainos veiktās izmaiņas.

**Ziņojumu varat nosūtīt, izmantojot to pašu procedūru: A2 apkures līknei**

### **3.5 Iestatījumi**

![](_page_10_Picture_444.jpeg)

### **A1 (A2) Kontūrs-> Iestatījumi**

**Iestatījumu mainīšana: Regulatoram ir divu veidu iestatījumu vērtības: tādas, kurām var brīvi piekļūt un tādas, kurām izmaiņas var veikt tikai ievadot servisa kodu. Iestatījumu vērtības, kas atrodas regulatora apkopes režīmā, ir aprakstītas tehniskās apkopes personāla instrukcijā.**

- atlasiet vēlamo iestatījumu pagriežot vadības pogu.
- Piespiediet "OK" (labi), lai dotos uz skatu, kurā ir iespējams veikt izmaiņas. Mainiet iestatījumu.
- Piespiediet "OK" (labi), lai apstiprinātu izmaiņas.
- Piespiediet "Esc" (atsolis), lai izietu no izmaiņu veikšanas skata.

Abiem kontūriem ir vienādas kontūram specifisku iestatījumu vērtības.

![](_page_10_Picture_445.jpeg)

### **3.5.1 Telpas temp. iestatījums**

Telpas temperatūras iestatījumu izvēlne tiek atainota, ja telpas mērījums ir aktivizēts apkopes režīmā "Pie**slēgumi un to konfigurācija" izvēlnē.**

 **A1 (A2) Kontūrs-> Iestatījumi -> Telpas temp. iestatījums**

![](_page_10_Picture_446.jpeg)

### **3.5.2 Temperatūras pazeminājumi**

**Katram kontūram var noteikt atsevišķus temperatūras samazināšanas iestatījumus. Pārejot no temperatūras samazināšanas perioda uz normālu temperatūras līmeni, var tikt izmantots turpgaitas ūdens pirmspaaugstinājums.**

 **A1 (A2) Kontūrs-> Iestatījumi -> Temperatūras pazeminājumi**

![](_page_11_Picture_478.jpeg)

### **3.5.3 Īpašie iestatījumi**

**Vasaras funkcijas, rudens žāvēšanas funkcijas, apkures regulēšanas un kompensācijas iestatījumu vērtības ir atainotas speciālās iestatījumu vērtībās.**

 **A1 (A2) Kontūrs-> Iestatījumi** -> Īpašie iestatījumi

![](_page_11_Picture_479.jpeg)

![](_page_12_Picture_402.jpeg)

![](_page_13_Picture_504.jpeg)

### **3.6 Vadības režīms**

 **A1 (A2) Kontūrs-> Vadības režīms**

![](_page_14_Picture_237.jpeg)

### Automātisks

Nepārtraukta normāla temp.

Nepārtraukts temp. pazeminājums

Nepārtraukts lielais temp. pazeminājums

o Rokas režīms

**Automātiskā vadība ir standartā izmantots režīms. Jūs varat automātisko vadību mainīt uz rokas vadību un noregulēt vārstu vēlamajā pozīcijā. Kā arī Jūs varat iestatīt režīmu vēlamajā temperatūras līmenī. Nepārtrauktā režīma lietošanas gadījumā iespējamās laika programmas netiek ņemtas vērā.**

![](_page_14_Picture_238.jpeg)

![](_page_14_Picture_10.jpeg)

**Ziņojuma nosūtīšana: A1 Vadības režīms.**

jābūt izslēgtai.

Regulators nosūta atbildes zinojumu, kurā simbols "\*" tiek atainots pirms izmantotā vadības režīma nosaukuma. Ja vēlaties mainīt vadības režīmu, pārvietojiet simbolu pirms vēlamā vadības režīma nosaukuma un nosūtiet ziņojumu atpakaļ regulatoram. Regulators nosūtīs atbildes ziņojumu, apstiprinot, ka ir aktivizēts vēlamais vadības režīms.

**A1 Vadības režīms: Automātisks / Nepārtraukta normāla temp./ Nepārtraukts temp. pazem./ \*Rokas režīms20 %/**

**A2 Vadības režīms**

### **3.7 Laika programmas**

 **A1 (A2) Kontūrs-> Laika programmas**

![](_page_15_Picture_795.jpeg)

**Nedēļas, īpašo dienu un izņēmumu reģistrēšanas kalendāra programmas var tikt pievienotas C203 apkures regulēšanai. Temperatūra var tikt pazemināta, izmantojot plānošanas programmas.**

### **3.7.1 Nedēļas grafiks**

 **A1 (A2) Kontūrs-> Laika programmas ->Temp. pazem. Nedēļas grafiks**

### **Grafika skats**

![](_page_15_Picture_796.jpeg)

#### Izmaiņu veikšanas skats

![](_page_15_Picture_797.jpeg)

Šajā piemērā ir atainota nedēļas temperatūras pazeminājuma programma. Temperatūras pazeminājums ir aktivizēts no 21:00 līdz 6:00 (no pirmdienas līdz piektdienai).

### Izmaiņu veikšanas skats

![](_page_15_Figure_12.jpeg)

![](_page_15_Picture_798.jpeg)

### **Nedēļas programmām ir standarta grafika skats, kā arī izmaiņu skats, kas ataino precīzu laiku, kad tiks izpildīts jaunā režīma rīkojums. Normālas temperatūras samazināšanās izņēmumi grafika skatā tiek atainoti joslu diagrammā.**

### **Nedēļas programmas pārlūkošana:**

Pagrieziet vadības pogu, lai pārlūkotu nedēļas programmu. Piespiediet "OK" (labi) uz jebkuras dienas, ja vēlaties atainot precīzu pārslēgšanās laiku vai vēlaties mainīt, dzēst vai pievienot pārslēgšanās laiku.

### **Jauna pārslēgšanās laika pievienošana:**

- 1. "Pievienot jaunu" rindā piespiediet "OK" (labi).
- 2. Vērtību, kuru vēlaties mainīt, varat atlasīt izmantojot pagriežamo pogu. Piespiežot "OK" (labi) var tikt mainīta kursora iezīmētā vērtība. Piespiediet "ESC" (atsolis), lai atgrieztos iepriekšējā režīmā neveicot vērtību izmaiņas.
- 3. Iestatiet pārslēgšanās laiku (stundas un minūtes jāiestata atsevišķi). Piespiediet "OK" (labi), lai apstiprinātu izmainas.
- 4. Piespiediet "OK" (labi) un pagrieziet vadības pogu, lai iestatītu temperatūras līmeni. Piespiediet "OK" (labi), lai apstiprinātu izmaiņas.
- 5. Piespiediet "OK" (labi) uz tās darbdienas, kurai vēlaties izmantot veiktās izmainas.
- 6. Piespiediet "OK" (labi) rindas beigās, lai apstiprinātu jauno laika programmu. Piezīme! Atcerieties noteikt brīdi, kad regulators atgriežas automātiskajā vadībā (= Stāvoklis Normāls). Piespiediet "Esc" (atsolis), lai izietu.

### **Nedēļas programmas mainīšana:**

- 1. Pagrieziet vadības pogu, lai atlasītu vērtību, kuru vēlaties mainīt un piespiediet "OK" (labi).
- 2. Pagrieziet vadības pogu, lai veiktu laika un temperatūras izmaiņas. Piespiediet "OK" (labi), lai apstiprinātu izmaiņas.
- 3. Piespiediet "OK" (labi), lai veiktu izmaiņas nedēļas dienai.<br>4. Piespiediet Esc" (atsolis) lai izjetu.
- Piespiediet "Esc" (atsolis), lai izietu.

### **Pārslēgšanās laika dzēšana:**

- 1. Pagrieziet vadības pogu, lai atlasītu pārslēgšanās laiku, kuru vēlaties dzēst un piespiediet "OK" (labi).
- 2. Piespiediet "OK" (labi) uz temperatūras līmeņa un atlasiet "Dzēst šo līniju".<br>3. Rindas beigās piespiediet OK" (labi)
- Rindas beigās piespiediet "OK" (labi).

**Padoms. Izmantojiet pirmspaaugstinājuma funkciju. Izmantojot pirmspaaugstinājuma funkciju, regulators automātiski paaugstina turpgaitas ūdens temperatūru samazinājuma fāzes beigās. Normāla temperatūra tiek sasniegta jau tad, kad apkures režīms pārslēgsies normālajā apkures stāvoklī.**

### **3.7.2 Izņēmumu grafiks**

 **A1 (A2) Kontūrs-> Laika programmas-> Izņēmumu grafiks**

![](_page_16_Picture_851.jpeg)

samazināšana ir aktivizēta no 2022. gada 31. marta 11:30 līdz 2022. gada 14. aprīļa 16:00.

mātisku. Šādā gadījumā vadība atgriezīsies atpakaļ uz nedēļas grafiku. (Ja tiek izmantots izņēmuma grafika atkārtojums, izvēlieties to pašu atkārtojumu kalendāra grafikā kā tas bija sākumā.)

**Jūs ērti varat veikt izmaiņas, kas atšķiras no ikdienas normālas izmantošanas, izmantojot izņēmumu grafiku. Datumu, laiku un režīmu uz kuru apkure tiks mainīta noteiktā laika periodā var ievadīt izņēmumu grafikā. Atlasiet automātisko režīmu, lai pārslēgtos no izņēmumu grafika uz nedēļas grafiku.**

#### **Jauna aktivizēšanas laika pievienošana:**

- 1. Dodieties uz "Izņēmumu grafiks" un piespiediet "OK" (labi). Displejā tiks atainota "Pievienot jaunu" rinda. Piespiediet "OK" (labi).
- 2. Piespiediet "OK" (labi) un iestatiet programmas sākšanās datumu, pēc tam laiku un režīmu. Jūs varat atlasīt:
- 3. Izvēlieties vai izņēmuma grafiks tiks atkārtots. Izņēmuma grafiku var atkārot katru mēnesi vai katru gadu.
	- vienas dienas grafiku no nedēļas grafika (pirmdiena svētdiena);
	- īpašo dienu no īpašo dienu programmas (ĪD1 ĪD7);
	- kādu no apkures līmeniem: temperatūras pazeminājums vai lielais temperatūras pazeminājums vai normāla apkure;
	- automātisko vadību.
- 4. Apstipriniet izveidoto izņēmumu grafiku, piespiežot "Gatavs".

PIEZĪME! Atcerieties iestatīt izņēmumu grafika programmas beigu laiku. Kad iestatīsiet datumu un laiku, režīms pārslēgsies uz auto-

#### **Aktivizēšanas laika dzēšana no izņēmumu grafika:**

- 1. Dodieties uz tā aktivizēšanas laika rindu, kuru vēlaties dzēst.
- 2. Atlasiet "Dzēst šo līniju".<br>3. Anstinriniet dzēšanu pie
- Apstipriniet dzēšanu piespiežot "Gatavs".

## **3.7.3 Īpašās dienas**

 **A1 (A2) Kontūrs-> Laika programmas-> Temp. pazem. Īpašās dienas**

### **Grafika skats**

![](_page_16_Figure_23.jpeg)

**Jūs varat izveidot īpašo dienu programmas kā normāla nedēļas grafika izņēmumus. Jūs varat noteikt maksimums 7 īpašo dienu programmas (ĪD). Īpašo dienu programma parasti tiek izveidota katrai svētku dienai. Kad īpašo dienu programma ir tikusi izveidota, to var izmantot izņēmuma grafikā. Jauna aktivizēšanas laika pievienošana:**

- 1. Dodieties uz "Īpašās dienas" un piespiediet "OK" (labi). Atlasiet neizmantotu īpašo dienu rindu un piespiediet "OK" (labi).
- 2. Novietojiet kursoru uz "Pievienot jaunu" un piespiediet "OK" (labi). Iestatiet programmas laiku (stundas un minūtes jāiestata atsevišķi). Atlasiet režīmu uz kuru notiks pārslēgšanās norādītajā laikā. Apstipriniet programmu piespiežot "OK" (labi), kad kursors atrodas uz "OK" (labi).
- 3. Dodieties uz "Pievienot jaunu" rindu. Iestatiet laiku, kad režīms mainīsies no temperatūras pazeminājuma režīma atpakaļ uz normālas temperatūras režīmu. Apstipriniet programmu piespiežot "OK" (labi). Vienai īpašajai dienai Jūs varat iestatīt vairākus temperatūras pazeminājuma periodus.

### **Aktivizēšanas laika dzēšana no īpašo dienu programmas:**

- $\begin{array}{|l|l|} \hline \text{11} & \text{12} & \text{13} & \text{14} \\ \hline \text{15} & \text{15} & \text{16} & \text{21} & \text{24} \\ \hline \end{array}$  1. Dodieties uz to aktivizēšanas laiku".
	-
	- 2. Atlasiet "Dzēst pārslēgšanās laiku".<br>3. Apstipriniet dzēšanu piespiežot "Ga Apstipriniet dzēšanu piespiežot "Gatavs".

### **3.7.4 Temp. saskaņā ar laika programmu**

**Regulators ataino attiecīgā brīža vēlamo apkures līmeni pamatojoties uz laika programmu.**

# **4 K.ŪD. Kontūrs**

![](_page_17_Picture_339.jpeg)

**Kontrolieris nodrošina, ka dzeramā karstā ūdens temperatūra vienmēr saglabā nemainīgu vēlamo temperatūras līmeni. Bakteriālā piesārņojuma riska dēļ nav ieteicams mājas karstā ūdens temperatūru ilgstoši uzturēt zem +55 °C.**

## **4.1 Iestatījumi**

**K.ŪD. Kontūrs -> Iestatījumi** 

![](_page_17_Picture_340.jpeg)

![](_page_17_Picture_341.jpeg)

![](_page_17_Picture_342.jpeg)

### **4.2 Vadības režīms**

### **K.ŪD. Kontūrs -> Vadības režīms**

![](_page_17_Picture_343.jpeg)

### **4.3 Mērījumi**

### **K.ŪD. Kontūrs-> Mērījumi**

**"Mērījumi" izvēlne, kas atrodas zem kontūra informācijas, ataino ar kontūru saistītos mērījumus.** Visi ar regulatoru saistītie mērījumi atrodas "Mērījumi" izvēlnes zemākajā struktūras līmenī (skat. 7. lpp.).

### **4.4 Laika programmas**

### **K.ŪD. Kontūrs-> Laika programmas**

![](_page_18_Picture_547.jpeg)

**Dzeramā karstā ūdens temperatūras paaugstinājumi un pazeminājumi var tikt iestatīti ar dzeramā karstā ūdens temperatūras laika programmu. Dzeramā karstā ūdens temperatūras novirzes līmenis grādos no iestatījuma vērtības tiek iestatīts dzeramā karstā ūdens temperatūras iestatījumos.**

### **4.4.1 K.ŪD. Nedēļas grafiks**

**K.ŪD. Kontūrs -> Laika programmas -> K.ŪD. Nedēļas grafiks**

### **Grafika skats**

![](_page_18_Picture_548.jpeg)

### **Editing view**

![](_page_18_Picture_549.jpeg)

Piemērā karstā ūdens pieaugums ir no pirmdienas līdz ceturtdienai 18.00-21.00 un nedēļas nogalē no piektdienas 18:00 līdz svētdienas 21:00.

**Nedēļas programmām ir standarta grafika skats, kā arī izmaiņu skats, kas ataino precīzu laiku, kad tiks izpildīts jaunā režīma rīkojums. Normālas temperatūras samazināšanās izņēmumi grafika skatā tiek atainoti joslu diagrammā.**

### **Nedēļas programmas pārlūkošana:**

Pagrieziet vadības pogu, lai pārlūkotu nedēļas programmu. Piespiediet "OK" (labi) uz jebkuras darbdienas, ja vēlaties atainot precīzu pārslēgšanās laiku vai vēlaties mainīt, dzēst vai pievienot pārslēgšanās laiku.

### **Jauna pārslēgšanās laika pievienošana:**

- 1. "Pievienot jaunu" rindā piespiediet "OK" (labi).
- 2. Iestatiet pārslēgšanās laiku (stundas un minūtes jāiestata atsevišķi). Piespiediet "OK" (labi), lai apstiprinātu izmaiņas.
- 3. Piespiediet "OK" (labi) un pagrieziet vadības pogu, lai iestatītu temperatūras līmeni (K.ŪD. pazeminājums ieslēgts/K.ŪD. paaugstinājums ieslēgts/ stāvoklis normāls). Piespiediet "OK" (labi), lai apstiprinātu izmaiņas.
- 4. Piespiediet "OK" (labi) uz tās darbdienas, kurai vēlaties izmantot veiktās izmaiņas.
- 5. Piespiediet "OK" (labi) rindas beigās, lai apstiprinātu jauno laika programmu. Piezīme! Atcerieties noteikt brīdi, kad regulators atgriežas automātiskajā vadībā (= Stāvoklis Normāls). Piespiediet "Esc" (atsolis), lai izietu.

Piezīme! Atcerieties iestatīt vadību cikla noslēgumu, tas ir, laiku, kad regulators atgriezīsies uz normālu laika režīmu — normāla mājas karstā ūdens kontūra vadība. Piespiediet "Esc" (atsolis), lai izietu no programmēšanas režīma.

### **4.4.2 Izņēmumu grafiks**

**K.ŪD. Kontūrs-> Laika programmas -> K.ŪD paaugst./paz. Izņēmumu grafiks**

![](_page_19_Picture_729.jpeg)

režīms pārslēgsies uz automātisku. Šādā gadījumā vadība atgriezīsies atpakaļ uz nedēļas grafiku.

**Jūs ērti varat veikt izmaiņas, kas atšķiras no ikdienas normālas izmantošanas, izmantojot izņēmumu grafiku. Datumu, laiku un režīmu uz kuru mājas karstā ūdens temperatūra tiks mainīta noteiktā laika periodā var ievadīt izņēmumu grafikā. Atlasiet automātisko režīmu, lai pārslēgtos no izņēmumu grafika uz nedēļas grafiku.**

#### **Jauna aktivizēšanas laika pievienošana:**

- 1. Dodieties uz "Izņēmumu grafiks" un piespiediet "OK" (labi). Displejā tiks atainota "Pievienot jaunu" rinda. Piespiediet "OK" (labi).
- 2. Piespiediet "OK" (labi) un iestatiet programmas sākšanās datumu, pēc tam laiku un režīmu. Jūs varat atlasīt:
- 3. Apstipriniet izveidoto izņēmumu grafiku, piespiežot "Gatavs".
	- vienas dienas grafiku no nedēļas grafika (pirmdiena svētdiena);
	- īpašo dienu no īpašo dienu programmas (ĪD1 ĪD7);
	- kādu no apkures līmeniem: temperatūras pazeminājums, temperatūras paaugstinājums vai normāla apkure;
	- automātisko vadību.

### laiku. Kad iestatīsiet datumu un laiku, PIEZĪME! Atcerieties iestatīt izņēmumu grafika programmas beigu

#### **Aktivizēšanas laika dzēšana no īpašo dienu programmas:**

- 1. Dodieties uz tā aktivizēšanas laika rindu, kuru vēlaties dzēst.
- 2. Atlasiet "Dzēst šo līniju".<br>3. Apstipriniet dzēšanu pie
- Apstipriniet dzēšanu piespiežot "Gatavs".

### **4.4.3 Īpašās dienas**

**K.ŪD. Kontūrs-> Laika programmas -> K.ŪD paaugst./paz. Īpašās dienas**

![](_page_19_Picture_730.jpeg)

**Jūs varat izveidot īpašo dienu programmas kā normāla nedēļas grafika izņēmumus. Jūs varat noteikt maksimums 7 īpašo dienu programmas (ĪD). Īpašo dienu programma parasti tiek izveidota katrai svētku dienai. Kad īpašo dienu programma ir tikusi izveidota, to var izmantot izņēmuma grafikā.** 

### **Jauna aktivizēšanas laika pievienošana:**

- 1. Dodieties uz "Īpašās dienas" un piespiediet "OK" (labi). Atlasiet neizmantotu īpašo dienu rindu un piespiediet "OK" (labi).
- 2. Novietojiet kursoru uz "Pievienot jaunu" un piespiediet "OK" (labi). Iestatiet programmas laiku (stundas un minūtes jāiestata atsevišķi). Atlasiet režīmu uz kuru notiks pārslēgšanās norādītajā laikā. Apstipriniet programmu piespiežot "OK" (labi), kad kursors atrodas uz "OK" (labi).
- 3. Dodieties uz "Pievienot jaunu" rindu. Iestatiet laiku, kad režīms mainīsies no temperatūras paaugstinājuma/pazeminājuma režīma atpakaļ uz normālas temperatūras režīmu. Apstipriniet programmu piespiežot "OK" (labi). Vienai īpašajai dienai Jūs varat iestatīt vairākus temperatūras pazeminājuma periodus.

### **4.4.4 Temperatūras līmenis pamatojoties uz laika programmu**

**Regulators ataino attiecīgā brīža vēlamo apkures līmeni pamatojoties uz laika programmu.**

![](_page_19_Picture_731.jpeg)

## **5 Trauksmes**

**Trauksmes signālu apstiprināšana:**  piespiediet "OK" (labi) un trauksmes **skaņas signāls izslēgsies. Ja trauksmes signāla aktivizēšanās iemesls netiek novērsts, augšējā labajā stūrī turpinās mirgot izsaukuma zīme.**

![](_page_20_Picture_1010.jpeg)

### **C203 var atainot trauksmes signālu vairāku iemeslu dēļ. Trauksmes signāla informācija tiek atainota uz displeja. Trauksmes signālam ir arī skaņa.**

Ja regulatoram ir vairāki neapstiprināti trauksmes signāli un jūs apstiprināt to trauksmes signālu, kas attiecīgajā brīdī tiek atainots ierīces displejā, ekrānā tiks atainots iepriekšējais trauksmes signāls. Tiklīdz visi aktīvie trauksmes signāli būs apstiprināti, trauksmes logs aizvērsies un trauksmes skaņas signāls izslēgsies.

Visi aktīvie trauksmes signāli var tikt arī izslēgti piespiežot "Esc" (atsolis). Trauksmes signāla logs aizvērsies, kad vienreiz piespiedīsiet "Esc" (atsolis).

### Aktīvie un neaktīvie trauksmes signāli ir atrodami "Trauksmes" **izvēlnē.**

### **Ja sensors ir bojāts, regulatora atainotā mērījuma vērtība displejā būs -50 °C.**

![](_page_20_Picture_1011.jpeg)

![](_page_20_Picture_1012.jpeg)

![](_page_20_Picture_1013.jpeg)

\*) Lietotājs var mainīt vērtību ieejas kavēšanās (Apkopes režīms -> Trauksmju iestatījumi)

### **5.1 Aktīvās trauksmes**

**Trauksmes> Aktīvās trauksmes**

![](_page_21_Picture_685.jpeg)

### **C203 ierīces "Trauksmes" izvēlnē varat pārlūkot aktīvos un neaktīvos trauksmes signālus. Aktīvo trauksmes signālu skaitu pēc vēlēšanās varat atainot galvenajā skatā.**

Katrs aktīvais trauksmes signāls tiek atainots atsevišķā rindā, kurā pieejama informācija, kad trauksmes signāls kļuva aktīvs. Piespiediet "OK" (labi), lai iegūtu vairāk informācijas par trauksmes signālu.

- Datuma sākumā esošā izsaukuma zīme informē, ka trauksmes signāls tika apstiprināts piespiežot "Esc" (atsolis).
	- Trauksmes signāla skata virsraksts informē par trauksmes iemeslu.
	- Jūs arī varat redzēt, kur atrodas trauksmes avots, kāda ir trauksmes signāla prioritāte (1...5) un kādā trauksmes signālu kategorijā trauksmes signāls ietilpst (1. kategorijā ietilpst steidzamas trauksmes, 2. kategorijā ietilpst kļūdainas nostrādes gadījumu trauksmes un 3. kategorijā ietilpst apkopes trauksmes).
	- Trauksmes avota atrašanās
	- Trauksmes rašanās laiks

![](_page_21_Figure_10.jpeg)

### **5.2 Trauksmju vēsture**

**Trauksmes-> Trauksmju vēsture**

![](_page_21_Picture_13.jpeg)

Aplūkojot trauksmes signālu informāciju var noskaidrot trauksmes iemeslu, trauksmes avota atrašanās vietu un trauksmes signāla izslēgšanās laiku, piemēram, 02.11.2021. 10:11:42. Pēdējos 10 trauksmes signālus varat aplūkot neaktīvo trauksmes signālu sarakstā.

![](_page_21_Picture_15.jpeg)

### Ziņojuma nosūtīšana: Trauksmju vēsture

Regulators nosūta ziņojumu, kurā ataino pēdējos trauksmes signālus. Ziņojumam ir informatīvs raksturs.

### **5.3 Apstiprināt visas trauksmes**

**Trauksmes -> Apstiprināt visas trauksmes**

Visus trauksmes signālus var apstiprināt piespiežot "OK" (labi).

### **5.4 Izdzēst trauksmju vēsturi**

**Trauksmes -> Izdzēst trauksmju vēsturi**

![](_page_21_Figure_23.jpeg)

C203 pieprasa apstiprinājumu pirms trauksmes signālu vēstures dzēšanas.

### **5.5 Lietotāji**

**Trauksmes -> Lietotāji**

![](_page_21_Figure_27.jpeg)

**C203 ierīcei var pievienot GSM modemu, lai reaģēšanas servisa komandai varētu nosūtīt informāciju teksta ziņojuma veidā par trauksmes signālu. Var tikt noteikta arī aizstājējkomanda. Trauksmes signāls tiek nosūtīts tai reaģēšanas komandai, kas trauksmes signālu sistēmas programmatūrā attiecīgajā brīdī ir iestatīta kā aktuāla.**

### **Tālruņa numura ievadīšana:**

- 1. Pagrieziet vadības pogu. Piespiediet "OK" (labi), lai apstiprinātu ciparu/zīmi.
- 2. Piespiediet "OK" (labi), lai dotos uz nākošo lauku. Piespiediet "Esc" (atsolis), lai atgrieztos uz iepriekšējo lauku. "OK" (labi).
- 3. Piespiediet "OK" (labi) un turiet piespiestu vairākas sekundes, lai apstiprinātu numuru. Piespiediet "Esc" (atsolis) un turiet piespiestu vairākas sekundes, lai atceltu.

![](_page_21_Picture_33.jpeg)

### **5.6 Maršrutēšanas grafiks**

### **Trauksmes > Maršrutēšanas grafiks**

![](_page_22_Picture_1008.jpeg)

#### Grafiks

![](_page_22_Picture_1009.jpeg)

Šis piemērs ataino, ka 1. kategorijas trauksmes signāli vienmēr tiek nosūtīti. Darbdienas laikā (pirmdiena — piektdiena 8:00 līdz 16:00) trauksmes signāli tiek nosūtīti dažādām komandām, atšķirībā no vakara stundām un nedēļas nogalēm. Detalizētāka informācija ir atainota "Izmainu veikšanas skats

#### Izmaiņu veikšanas skats

![](_page_22_Picture_1010.jpeg)

![](_page_22_Picture_1011.jpeg)

![](_page_22_Picture_1012.jpeg)

![](_page_22_Picture_1013.jpeg)

- **• 1. kategorija**: Steidzami trauksmes signāli, kuri ir nekavējoties jānosūta.
- **• 2. kategorija:** Kļūdainas nostrādes gadījumu trauksmes signāli, kurus var nosūtīt darbdienas laikā.
- **• 3. kategorija**: Apkopes trauksmes signāli vai trauksmes signāli, kas nav steidzamas.

Maršrutēšanas laika programmatūras displejā Jūs varat pārlūkot uz kurieni trauksmes signāli attiecīgajā brīdī tiek maršrutēti. Kā arī varat izveidot maršrutēšanas grafiku katrai trauksmes kategorijai. Varat arī izveidot nedēļas grafiku katrai trauksmes kategorijai. Nedēļas grafikam ir vispārīgs grafika skats un izmaiņu veikšanas skats, kurā var redzēt, kurai trauksmes signāla komandai katrs no trauksmes signāliem tiek novirzīts dažādos laika posmos. Grafikā trauksmes signālu komandas tiek atšķirtas viena no otras ar līnijas biezumu.

Pagrieziet vadības pogu, lai pārlūkotu nedēļas programmu. Piespiediet "OK" (labi) uz jebkuras darbdienas, ja vēlaties atainot precīzu pārslēgšanās laiku un trauksmes signālu komandu nosaukumus vai arī ja vēlaties mainīt, dzēst vai pievienot pārslēgšanās laiku.

#### **Nedēļas programmas pārlūkošana:**

Atvērsies izmaiņu veikšanas skats, kas atainos visus pārslēgšanās laikus, kā arī informāciju, kurai trauksmes signāla komandai katrs no trauksmes signāliem tiek novirzīts attiecīgajos laika posmos un dienās.

#### **Jauna pārslēgšanās laika pievienošana:**

- 1. "Pievienot jaunu" rindā piespiediet "OK" (labi).
- 2. Piespiediet "OK" (labi). Iestatiet trauksmes signāla maršrutēšanas pārslēgšanās laiku (stundas un minūtes jāiestata atseviški) un piespiediet "OK" (labi).
- 3. Piespiediet "OK" (labi) un pagrieziet vadības pogu, lai iestatītu trauksmes signāla komandu vai "Bez maršrutēšanas" opciju (izvēle "Bez maršrutēšanas" nozīmē, ka trauksmes signāli netiks nosūtīti). Apstipriniet piespiežot "OK" (labi).
- 4. Piespiediet "OK" (labi) uz tās darbdienas, kurai vēlaties izmantot veiktās izmainas.
- 5. Piespiediet "OK" (labi) rindas beigās, lai apstiprinātu jauno laika programmu.
- 6. Piespiediet "Esc" (atsolis), lai izietu.

**Nedēļas programmas mainīšana:**

- 1. Pagrieziet vadības pogu, lai atlasītu vērtību, kuru vēlaties mainīt un piespiediet "OK" (labi).
- 2. Pagrieziet vadības pogu, lai veiktu laika un trauksmes signāla komandas izmaiņas. Piespiediet "OK" (labi), lai apstiprinātu izmaiņas.
- 3. Piespiediet "OK" (labi), lai veiktu izmaiņas nedēļas dienai.<br>4. Piespiediet Esc" (atsolis), lai izietu
- Piespiediet "Esc" (atsolis), lai izietu.

#### **Pārslēgšanās laika dzēšana:**

- 1. Pagrieziet vadības pogu, lai atlasītu pārslēgšanās laiku, kuru vēlaties dzēst un piespiediet "OK" (labi).
- 2. Piespiediet "OK" (labi) uz atlasītās trauksmes signāla komandas un atlasiet "Dzēst šo līniju".
- 3. Rindas beigās piespiediet "OK" (labi).<br>4. Piespiediet "Esc" (atsolis), lai izietu.
- Piespiediet "Esc" (atsolis), lai izietu.

Ja trauksmes signāli ir maršrutēti, trauksmes signālu informācija tiek nosūtīta trauksmes signāla komandai teksta ziņojuma veidā. Trauksmes signāli tiek nosūtīti pamatojoties uz trauksmes signāla laika programmatūru. Jūs varat apstiprināt trauksmes signālu nosūtot to pašu ziņojumu atpakaļ C203.

![](_page_22_Picture_1014.jpeg)

![](_page_22_Picture_1015.jpeg)

## **6 Sistēmas iestatījumi**

![](_page_23_Picture_789.jpeg)

**Sistēmas iestatījumi iekļauj laika, datuma, valodas, teksta ziņojumu (SMS), tīkla, displeja iestatījumus un ierīces tipa informāciju.**

**Ja vēlaties C203 ierīci pievienot Ethernet tīklam, tā sākumā ir jāpievieno M-LINK adapterim (papildaprīkojums).**

### **6.1 Datuma, laika un valodas iestatīšana**

### **Sistēmas iestatījumi > Laiks**

![](_page_23_Figure_6.jpeg)

Ir svarīgi, lai laiks un datums būtu pareizs. Trauksmes signāla informācija, piemēram, ataino, kad trauksmes signāls kļuva aktīvs un kad tas kļuva neaktīvs. Ir ļoti ieteicams pārliecināties, ka laiks un datums ir pareizs, kad veidojat laika programmas, kas sastāv no nedēļas programmām vai speciālām kalendāra dienām. Ierīces pulkstenis automātiski ņem vērā pāreju uz vasaras laiku un garo gadu. Pulkstenim ir rezerves barošanas avots, kas nodrošina to ar elektroapgādi, kad tā ir traucēta, vismaz trīs dienas. Stundas un minūtes var tikt iestatītas atsevišķi.

- 1. Iestatiet stundas un piespiediet OK (labi), lai apstiprinātu izvēli.
- 2. Iestatiet minūtes un piespiediet OK (labi), lai apstiprinātu izvēli.
- Piespiediet "Esc" (atsolis), lai izietu.

![](_page_23_Picture_11.jpeg)

### **Sistēmas iestatījumi > Vasaras laiks**

![](_page_23_Picture_790.jpeg)

1. lestatiet dienu un piespiediet "OK" (labi), lai apstiprinātu izvēli (darbdienas nosaukums tiek automātiski atjaunināts).

- 2. lestatiet mēnesi un piespiediet "OK" (labi), lai apstiprinātu izvēli.<br>3. lestatiet gadu un piespiediet "OK" (labi), lai apstiprinātu izvēli.
- 3. Iestatiet gadu un piespiediet "OK" (labi), lai apstiprinātu izvēli.<br>4. Piespiediet "Esc" (atsolis), lai izjetu
- Piespiediet "Esc" (atsolis), lai izietu

Šajā izvēlnē var mainīt ierīces valodu.

Ja "Lietot" ir atlasīts, regulators automātiski pārslēgsies uz vasaras un standarta laiku

### **Sistēmas iestatījumi> Language/Valoda**

![](_page_23_Picture_791.jpeg)

Polski

**Sistēmas iestatījumi> SMS iestatījumi**

![](_page_23_Picture_792.jpeg)

#### **6.2 SMS iestatījumi Lai varētu nosūtīt teksta ziņojumus ir nepieciešams, lai C203 ierīce būtu pievienota GSM modemam (papildaprīkojums).**

- 1. levadiet jūsu PIN kodu.<br>2. lzslēdziet strāvas pade
- 2. Izslēdziet strāvas padevi uz ierīcēm.<br>3. Pievienojiet modemu.
- Pievienojiet modemu.
- 4. Ieslēdziet atpakaļ strāvu. Kontrolieris inicializē modemu un atpazīst ziņu centru (ziņu centra numurs nav redzams uz displeja).
- 5. Pārbaudiet signāla stiprumu un modema statusu izmantojot C203 displeju.
- 6. Ja vēlaties varat ievadīt ierīces ID numuru.
- 7. Pārbaudiet SMS komunikāciju. Aizsūtiet C203 regulatoram ziņojumu: Atslēgvārdi. Ja regulators atsūta sarakstu ar atslēgvārdiem, teksta ziņojumu komunikācija ir darba kārtībā. Ja regulators neatsūta teksta ziņojumu, at-

slēdziet ierīci no strāvas un pieslēdziet strāvu atpakaļ. Vēlreiz pārbaudiet teksta īsziņu sakarus. Ja sakaru pārbaude ir nesekmīga, pārbaudiet, vai ziņojumu centra numurs nav ievadīts manuāli. Nospiediet un turiet nospiestu OK, lai atvērtu slēptās izvēlnes. Ja ir piešķirts ziņojumu centra numurs, izdzēsiet šo numuru. Visērtāk šo numuru ir noņemt, ievietojot pirmo rakstzīmi vietā "tukšs" un pēc tam ilgstoši nospiežot OK. Pēc tam atslēdziet sistēmas barošanu un atkal to ieslēdziet, un kontrolleris automātiski saņems ziņojumu centra numuru (šis numurs neparādās displejā). Sakaru pārbaude.

![](_page_24_Picture_1.jpeg)

#### **SMS PIN:**

Ja SIM kartei ir aktivizēts PIN koda ievadīšanas pieprasījums, C203 ierīce pieprasa ievadīt PIN kodu. Koda ievadīšana:

- 1. Pagrieziet vadības pogu un piespiediet "OK" (labi), lai apstiprinātu katru ciparu. Piespiediet "Esc" (atsolis), lai atgrieztos uz iepriekšējo lauku.
- 2. Piespiediet "OK" (labi) un turiet piespiestu vairākas sekundes, lai apstiprinātu kodu. Piespiediet "ESC" (atsolis) un turiet piespiestu vairākas sekundes, lai atceltu.

#### **GSM-Modema slēgums un strāvas padeve**

GSM modema darba spriegumu var iegūt no ārēja strāvas avota.

GSM modems tiek pieslēgts pie C203 RJ45 porta 1. Ja tiek izmantots M-LINK, kas jau ir pievienots pie C203 RJ45 porta, tad modemu tādā gadījumā jāpievieno pie M-LINK C porta.

![](_page_24_Figure_9.jpeg)

#### **Signāla stiprums:**

Signāla stiprums tiek aprakstīts ar nosaukumu: "Lielisks", "Labs", "Vidējs", "Zems", "Ļoti zems" un "Inicializēšana neizdevās". Ja tiek atainots ziņojums "Inicializēšana neizdevās", mēģiniet pārvietot modemu uz citu vietu vai izmantojiet papildantenu. Ja signāla stiprums ir "Ļoti zems", mēģiniet pārvietot modemu uz citu vietu, lai uzlabotu signāla stiprumu. Ja tiek atainots ziņojums "Inicializēšana neizdevās", pārliecinieties, vai SIM karte ir pareizi uzstādīta.

#### **Modēma status un SIM kartei statuss:**

C203 nosaka modems ir pieslēgts vai nav. Ierīce automātiski inicializē GSM modemu.

![](_page_24_Picture_707.jpeg)

![](_page_24_Picture_708.jpeg)

**Iekārtas ID:** 

Jūs savai C203 ierīcei varat piešķirt ierīces ID. SMS komunikācijas gadījumā pirms atslēgvārda vienmēr ievadiet ierīces ID (piemēram, 0U01 MĒRĪJUMI).

### **6.3 Tīkla iestatījumi**

**Ja vēlaties C203 ierīci pievienot Ethernet tīklam, tā sākumā ir jāsavieno M-LINK adapterim (papildaprīkojums). C203 nedrīkst tikt pievienots pie publiska Ethernet tīkla bez ugunsmūra drošības sistēmas.**

![](_page_25_Picture_594.jpeg)

![](_page_25_Picture_595.jpeg)

### Sistēmas iestatījumi **Sistēmas iestatījumi > Tīkla iestatījumi**

Pastāv divi veidi, kā C203 ierīcei piešķirt IP adresi un tīkla iestatījumus: 1. IP adrese tiek izgūta, izmantojot DHCP funkciju. Šādā gadījumā ir nepieciešams, lai tīklā tiek izmantots DHCP serviss un ir pievienoti tīkla vadi. 2. IP adrese tiek iestatīta manuāli.

#### **IP adreses iestatīšana, izmantojot DHCP funkciju:**

- 1. Dodieties uz DHCP un piespiediet "OK" (labi).<br>2. Atlasiet "ON" (ieslēgts) un piespiediet "OK" (la
- 2. Atlasiet "ON" (ieslēgts) un piespiediet "OK" (labi), lai apstiprinātu izvēli.<br>3. Atlasiet "Atjaunināt tīkla iestatījumus" (Update network settings) un pi
- Atlasiet "Atjaunināt tīkla iestatījumus" (Update network settings) un piespiediet "OK" (labi), lai apstiprinātu izvēli.
- 4. Nogaidiet aptuveni vienu minūti.
- 5. Ja DHCP funkcija ir aktivizējusies, IP adreses un citu tīkla iestatījumu definēšana bija veiksmīga. Pēc šo darbību veikšanas ierīce funkcionē tīklā.
- 6. Ja neizpildās augstāk aprakstītais, pārbaudiet pieslēgumus un vai tīklam ir pieejams DHCP serveris.

### **IP adreses manuāla iestatīšana:**

- 1. Pieprasiet tīkla administratīvam veikt izmaiņas tīkla iestatījumos (IP adrese, vārtejas adrese, apakštīkla maska, nosaukumu servera adrese).
- 2. Atlasiet "Sistēmas iestatījumi" -> "Tīkla iestatījumi" -> "DHCP" un nospiediet "OK". Atlasiet "Izslēgt" un nospiediet "OK", lai apstiprinātu izvēli.
- 3. Atlasiet "Izslēgt" un nospiediet "OK", lai apstiprinātu izvēli.
- 4. Ievadiet visus tīkla iestatījumus (IP adresi, vārtejas adresi, apakštīkla masku, nosaukumu servera adresi), kurus norādījis tīkla administrators.
- 5. Atlasiet "Atjaunināt tīkla iestatījumus" un nospiediet "OK", lai apstiprinātu izvēli.

### **Padoms. Kā definēt tīkla iestatījumus vienkāršāk un ātrāk.**

- IP adreses iestatījumus varat definēt vienkāršāk:
- ja ir zināms, vai DHCP serviss tīklā ir aktīvs;
- ja tīklā ir zināmas DHCP adrešu robežas un pastāvīgo adrešu robežas;
- ja vēlaties izmantot pastāvīgo IP adresi.
- 1. Pirmkārt, aktivizējiet DHCP funkciju. Pēc tam, kad iestatījumi būs veiksmīgi definēti, izslēdziet DHCP funkciju.
- 2. Manuāli mainiet tikai IP adresi (pastāvīgajai IP adresei ir jāiekļaujas pastāvīgo adrešu robežās).

**FTP**

![](_page_26_Picture_407.jpeg)

![](_page_26_Picture_408.jpeg)

![](_page_26_Picture_409.jpeg)

![](_page_26_Picture_410.jpeg)

![](_page_26_Picture_411.jpeg)

#### **Sistēmas iestatījumi -> Tīkla iestatījumi->FTP**

OULINK ETH (vairs nav pieejams) ierīce var tikt atjaunināta, izmantojot FTP protokolu, un grafiku žurnālfaili var tikt eksportēti uz datoru. Ja neizmantojat šīs iespējas, tad izslēdziet FTP.

### **Sistēmas iestatījumi -> Tīkla iestatījumis->Modbus TCP/IP**

Modbus ports (iekšējie reģistri): Ports Nr. 502 ir rezervēts C203 komunikācijas nodrošināšanai. C203 ierīces Modbus reģistru informācija tiek nolasīta no šī porta.

Max connections (Maksimālais pieslēgumu skaits): Ir iespējams samazināt servera pārslodzi mainot šo iestatījumu, kas nosaka maksimālo vienlaicīgu pieslēgumu skaitu serverim no dažādām IP adresēm.

Idle timeout (Dīkstāves noildze): Šis iestatījums nosaka laiku pēc kura serveris pārtrauc neaktīvu pieslēgumu.

Allowed addres (Atlautās adreses): Sistēmas informācijas drošību iespējams uzlabot ļaujot pieslēgties tikai no atļautām IP adresēm. Ja vērtība ir 0.0.0.0, tad pieslēgumi serverim ir iespējami no jebkuras IP adreses. Ja atļaujat pieslēgties serverim tikai no vienas IP adreses, tad no citām adresēm pieslēgšanās nebūs iespējama.

Function active (Funkcijas stāvoklis): Šī izvēle nodrošina Modbus/TCP komunikācijas iespējošanu vai atspējošanu.

Modbus TCP/IP gateway (vārteja)->Modbus 1 ports: C203 ierīcei ir iespējams pievienot Modbus RTU ierīci. Ierīcei ir atsevišķa porta adrese, kas tiek izmantota, lai sazinātos ar citām ierīcēm, izmantojot Modbus/TCP saskarni. 1. porta iestatījumi definē TCP/IP porta iestatījumus, kas tiek izmantots kā vārteja uz C203 ievades/izvades paplašinājuma kopni.

Modbus RTU iestatījumi: C203 ierīci var pievienot Modbus RTU tīklam. Ja S203 ir pievienota tīklam kā sekotājierīce, ir jāiestata C203 ierīces adrese. Piezīme! Visām tīklam pievienotajām pakļautajām ierīcēm ir jābūt unikālai adresei. Ja veicat izmaiņas, ir jāatlasa sadaļa "Lietot izvēlētos parametrus".

**Sistēmas iestatījumi -> Tīkla iestatījumi-> Modbus RTU iestatījumi** C203 var būt kā master ierīce Modbus-RTU autobusā. Šajā gadījumā C203 ir vārteja starp Modbus TCP un RTU. Pēc noklusējuma C203 ir slave ierīce. Nospiežot un turot nospiestu pogu OK, tiek parādīti slēptie iestatījumi un jūs varat izvēlēties C203 master ierīci.

**Sistēmas iestatījumi -> Tīkla iestatījumi -> SNMP**

SNMP: SNMP funkcija, izmantojot SNMP protokolu, var tikt izmantota, lai nosūtītu paziņojumus uz vēlamo serveri par trauksmes signālu aktivizēšanos, deaktivizēšanos un apstiprināšanu.

IP address (IP adrese): Mērķa servera IP adrese uz kuru tiek nosūtīti ziņojumi.

Function active (Funkcijas stāvoklis): Šī izvēle nodrošina SNMP funkcijas iespējošanu vai atspējošanu.

![](_page_27_Picture_342.jpeg)

![](_page_27_Picture_343.jpeg)

### Access (Piekļuve) **Sistēmas iestatījumi -> Tīkla iestatījumi-> Access**

M-LINK atbalsta Ouman piekļuves (Ouman Access) servisu, kas nodrošina drošu attālināto pieslēgumu C203 ierīcei. Ar šo iestatījumu var aktivizēt piekļuves (Access) servisu, lai varētu to izmantot. C203 ierīcē Ouman piekļuves (Ouman Access) serviss pēc noklusējuma ir aktivizēts. C203 ierīce tiks savienota ar M-LINK ierīces C portu vai kā Modbus RTU kopnes vergu ierīce. Pēc tam no ierīces jums jāaktivizē pakalpojums ACCESS (piekļuve "ieslēgta").Ouman piekļuves (Ouman Access) ierīce var tikt pievienota LAN, ja tiek ievēroti šādi nosacījumi:

1. Space

2. VPN porti, kurus izmanto Ouman piekļuves (Ouman Access) serviss, nav blokēti.

### **1.** Space

Ouman piekļuves (Ouman Access) serviss izmanto internetu. Tas ir pieejams tikai gadījumā, ja lokālais LAN ir pieslēgts internetam. Ouman piekļuves (Ouman Access) ierīce pārbauda interneta pieejamību vienreiz minūtē veicot servera ehotestēšanu.

Tīklam ir jāatļauj ICMP piekļūt internetam, kā arī jāatļauj C203 saņemt atbildes zinojumu.

### **2. VPN porti, kurus izmanto Ouman piekļuves (Ouman Access) serviss, nav bloķēti.**

Ouman piekļuves (Ouman Access) serviss piekļuvē internetam izmanto VPN. Tīklam internetā ir jāatļauj UDP komunikācijā no jebkura porta piekļūt portam Nr.1194, kā arī jāatļauj C203 saņemt atbildes ziņojumu no šī porta.

### **Sistēmas iestatījumi -> Tīkla iestatījumi-> Tīkla ierīces versija**

Tīkla iestatījumos var redzēt M-LINK ierīces sērijas numuru un versijas numuru. Ja visi iestatījumi ir pareizi, tad ierīces statuss ir "OK" (labi). Izmantojot tīmekļa saskarni M-LINK ierīcē Jūs savā datorā varat lejupielādēt tendences žurnālfailus. Jūs arī varat atjaunināt M-LINK programmatūru, izmantojot tīmekļa saskarni.

Lokālā izmantošanā pieteikšanās vienotais resursu vietrādis (URL) ir IP adrese. Interneta izmantošanai jautājiet pēc pieteikšanās vienotā resursu vietrāža (URL) Ouman izplatītājam. Ja Jums nav nepieciešamas šīs funkcijas, lūdzu, atspējojiet FTP darbību.

![](_page_27_Picture_344.jpeg)

### **6.4 Displeja iestatījumi**

**Sistēmas iestatījumi > Displeja iestatījumi**

![](_page_28_Picture_342.jpeg)

**Jūs varat pielāgot kontrastu. Ja vēlaties, lai displejs būtu gaišāks, iestatiet mazāku skaitlisko vērtību. Iestatījumu robeža ir 50... 100. Displejs mainīs kontrastu tiklīdz būs apstiprināti izmaiņu iestatījumi.**

### **6.5 Tipa informācija**

**Sistēmas iestatījumi > Tipa informācija**

![](_page_28_Picture_343.jpeg)

**Tipa informācija ataino aparatūras konfigurāciju un programmatūras versiju, kas tika izmantota lietojumprogrammatūras izveidošanā. Šī informācija ir noderīga, jo īpaši tehniskās apkopes vai atjaunināšanas gadījumā.**

### **6.6 Drošības kods**

**Sistēmas iestatījumi > Drošības kods**

![](_page_28_Figure_10.jpeg)

**Ja drošības kods tiek aktivizēts, ir iespējams nolasīt C203 ierīces informāciju arī tad, ja ierīce ir bloķēta, taču nav iespējams veikt iestatījumu izmaiņas. Ir ieteicams aktivizēt drošības kodu tādās situācijās, kad ierīce ir brīvi pieejama jebkurai personai, kas var veikt iestatījumu izmaiņas, piemēram, izslēgt drošības pārraudzību. Ierīces bloķēšana un drošības koda nomaiņa novērš nesankcionētu piekļuvi ierīcei.**

![](_page_28_Picture_344.jpeg)

### **Sistēmas iestatījumi -> Mainīt drošības kodu**

Ievadiet drošības kodu

0**000** Apstiprināt: Turiet nospiestu OK Atcelt: Turiet nospiestu ESC

PIEZĪME! Pēc rūpnīcā iestatītā blokēšanas koda nomaiņas, ierīce nepieprasīs to ievadīt atkārtoti līdz brīdim, kad tai ieslēgsies hibernācijas režīms pēc 10 minūšu dīkstāves. Jūs arī manuāli ierīcei varat ieslēgt hibernācijas režīmu, piespiežot "ESC" (atsolis) un turot to piespiestu ilgāku laiku.

### **Ja drošības kods ir aktivizēts, varat veikt tā nomaiņu. Rūpnīcā iestatītais drošības kods ir 0000.**

- 1. C203 ierīce pieprasa ievadīt šībrīža drošības kodu. Rūpnīcā iestatītais drošības kods ir 0000.
- 2. Pagrieziet vadības pogu un piespiediet "OK" (labi), lai apstiprinātu katru ciparu. Piespiediet "ESC" (atsolis), lai atgrieztos uz iepriekšējo lauku.
- 3. Piespiediet "OK" (labi) un turiet piespiestu vairākas sekundes, lai apstiprinātu kodu. Piespiediet "ESC" (atsolis) un turiet piespiestu vairākas sekundes, lai atceltu.

## **7 Komunikācija, izmantojot mobilo tālruni**

![](_page_29_Picture_1.jpeg)

**Atslēgvārdi Mājās/ Ārpus mājām/ Mērījumi A1 Turpgaita informācija A1 Iestatījumi A1 Vadības režīms A1 Apkures līkne Aktīvās trauksmes Trauksmes vēsture Tipa informācija**

**Ja GSM modems ir pievienots C203, ar regulatoru jūs varat sazināties, izmantojot teksta ziņojumā ietvertus atslēgvārdus.**

**Regulatoram nosūtiet šādu teksta ziņojumu: ATSLĒGVĀRDI.**

**Regulatoram teksta ziņojumā varat nosūtīt jautājuma zīmi, lai saņemtu atslēgvārdu sarakstu. Ja regulatoram ir piešķirts ierīces ID, tad vienmēr to rakstiet pirms atslēgvārda (piemēram, Ou01 ATSLĒGVĀRDI vai Ou01 ?). Lielie un mazie burti ierīces ID tiek uztverti kā dažādas zīmes.**

**Regulators teksta ziņojumā nosūta atslēgvārdu sarakstu, kas sniedz informāciju par regulatora funkcijām. Atslēgvārdi ir jānodala ar slīpsvītru "/". Atslēgvārdus varat pierakstīt gan ar lielajiem, gan mazajiem burtiem. Vienā sūtīšanas reizē pierakstiet tikai vienu atslēgvārdu/ziņojumu. Saglabājiet atslēgvārdus sava tālruņa atmiņā.**

![](_page_29_Picture_726.jpeg)

**Tālvadības opcijas**

![](_page_29_Picture_9.jpeg)

GSM tālruņa izmantošanai ir nepieciešams, lai GSM modems (izvēles aprīkojums) būtu pievienots regulatoram.

![](_page_29_Picture_11.jpeg)

![](_page_29_Picture_12.jpeg)

Uz internetu balstīta tiešsaistes vadības programmatūra (izvēles aprīkojums) profesionālai tālvadībai un pārraudzībai.

## **Izvēles aprīkojums un tālvadības opcijas**

### **M-LINK**

Adapters, kas paredzēts C203

M-LINK tīkla izveidošanai — nodrošina Modbus TCP/IP saskarni. M-LINK ir saderīgs ar 2.0 vai jaunāku C203 versiju. Ouflex C sērijas ierīces var atpazīt pēc tā, ka tām ir SD karšu lasītājs.

- Integrēts Ouman piekļuves (Access) pieslēgums
- Modbus TCP/IP
- Modbus TCP/IP + RTU vārteja
- Protokols SNMP trauksmes signāla pārsūtīšana
- Tendences faila saglabāšana un pārsūtīšana (FTP + HTTP)

### **GSMMOD**

Pieslēdzot modemu C203 regulatoram, būs iespēja izveidot saziņu, izmantojot regulatora teksta ziņojumus, un šādu trauksmes signālu informāciju varēs pārsūtīt uz mobilo tālruni ar SMS īsziņu palīdzību. Ouman GSM modems (GSMMOD) ir pievienots C203 ierīcei vai arī M-LINK adapterim, ja C203 ierīces RJ45 ports ir pievienots M-LINK adapterim. Modemam ir fiksēta antena, kas nepieciešamības gadījumā var tikt nomainīta pret ārējo antenu ar 2,5 m vadu (izvēles aprīkojums). Modema indikatorlampiņa norāda kādā režīmā tas darbojas.

### **Modema pievienošana un aktivizēšana**

Ouman GSM modems (GSMMOD) ir pievienots C203 ierīcei vai arī M-LINK Ethernet adapterim, ja C203 ierīces RJ45 ports ir pievienots M-LINK Ethernet adapterim. Modemam ir fiksēta antena, kas nepieciešamības gadījumā var tikt nomainīta pret ārējo antenu ar 2,5 m vadu (izvēles aprīkojums). Modema indikatorlampiņa norāda kādā režīmā tas darbojas.

![](_page_30_Figure_14.jpeg)

#### **SIM kartes ievietošana**

Piespiediet, piemēram, ar pildspalvas galu mazo, melno SIM kartes atvienošanas pogu. SIM kartes slots nedaudz izbīdīsies no modema. Pilnībā izvelciet slotu no modema. Nemēģiniet izvilkt SIM kartes slotu no modema bez atvienošanas pogas piespiešanas. Ievietojiet SIM karti slotā un pārliecinieties, ka tā ir ievietota pareizi. Iestumiet slotu atpakaļ modemā. Iestatiet SIM kartes PIN kodu kā C203 ierīces PIN kodu. Pārliecinieties, ka SIM kartē ir aktivizēts PIN koda ievadīšanas pieprasījums.

#### Produkta likvidēšana

![](_page_30_Picture_18.jpeg)

Pievienotais marķējums uz produkta papildmateriāla norāda, ka šī produkta darbmūža beigās no tā nedrīkst atbrīvoties kopā ar sadzīves atkritumiem. Produkts ir jāapstrādā nošķirti no citiem atkritumiem, lai novērstu negatīvu ietekmi uz vidi un cilvēku veselību, ko var radīt nekontrolēta atbrīvošanās no atkritumiem. Lietotājiem ir jāsazinās ar izplatītāju vai piegādātāju, kas pārdeva produktu, vai vietējo vides dienestu, lai iegūtu papildinformāciju par produkta drošas otrreizējas izejvielu pārstrādes iespējām. No šī produkta nedrīkst atbrīvoties kopā ar citiem atkritumiem.

![](_page_30_Figure_20.jpeg)

## **Tehniskā informācija**

### **Aizsardzības kategorija** IP 20 **Darba temperatūra** 0 ºC…+40 ºC **Uzglabāšanas temperatūra** -20 ºC…+70 ºC **Elektroapgāde L(91), N (92)**

Darba spriegums /nepieciešamā jauda 230 V maiņstrāva/125 mA Rezerves ieeja 12 V līdzstrāva

![](_page_31_Picture_6.jpeg)

## **Alfabētiskais rādītājs**

3 punktu līkne/5 punktu līkne 10,13

Aizkavēts ārgaisa temperatūras mērījums 8, 13 Komunikācija ar teksta ziņojumiem 30 Aizkavēts telpas temperatūras mērījums 9, 11 Aizsardzības kategorija 32 Aktīvās trauksmes 4, 22 Apkures ar radiatoriem aizkave 13 Apkures līknes 10 Apkures vadības kontūri 8-17 Apkurināšanas režīms 13 Aprēķinātā telpas temperatūra 9 Ārgaisa temperatūra 7, 8 Ārpus mājām vadība 8, 12 Atgaitas ūdens kompensācija, 8 Atslēgvārdi 30 Automātiskā vadība 15, 18

Bloķēšanas koda mainīšana 29 Bloķēšanas kods 29

"csv" formāta faila izveidošana 7

Datuma iestatīšana 24 Displeja iestatījumi 29

EH tīkls 30

FTP 27

GSM modems 31, 25

Iecienītākie skati 5 Ierīces ID 25 Iestatījumu vērtības 11-14, 18 IP adrese 26-27 Īpašās dienas 17, 20 Izņēmumu grafiks 17, 20

Karstā ūdens cirkulācija/prognozēšana 18 Kompensācijas funkcijas 11, 14 Kontrasts 29 Vadības režīms 15, 18 Kopnes kompensācija 14

Laika un datuma iestatīšana 24 Laka programmas 16, 17, 19, 20, 23 Lielais temperatūras pazeminājums 12, 15-17

Mājas karstā ūdens temperatūras paaugstinājums/pazeminājums 18-20 Mājas karstā ūdens temperatūras prognozēšana 18 Mājas karstā ūdens vadība 18-20 Mājās/Ārpus mājām vadība 7, 12, 30 Manuāla vadība 15, 18 Mērījuma marķēšana 6, 7 Mērījums 7-8, 9, 18 M-LINK 25, 31 Modbus RTU iestatījumi 27 Modema pieslēgums 31, 25 Modema statuss 25

Nedēļas grafiks16, 19 Nepārtraukta normālā temperatūra 15, 17 Nepārtraukts lielais temperatūras pazeminājums15, 17 Nepārtraukts temp. pazeminājums 15, 17 Nosaukumu piešķiršana 6, 7

### Ounet 30

Pamatskats 4 Paralēlā nobīde 13 Piekļuve (Access) 28 Piespiedu vadība 15, 18 PIN kods 25 Pirmspaaugstinājums 12 Produkta likvidēšana 31

![](_page_31_Picture_23.jpeg)

Mēspaturamtiesībasveiktizmaiņasmūsuproduktiembeziepriekšējabrīdinājuma..

Rudens žāvēšana 11-12

Sensora kļūdas trauksmes 21 Signāla stiprums 25 Silto grīdu apkures prognozēšana 8, 13 SIM karte 25,31 Sistēmas iestatījumi 24-29 SMS iestatījumi 25 SMS izmantošana 30 SNMP iestatījumi 27

Tehniskā informācija 32 Telpas "I" vadība 14 Telpas kompensācija 11, 14 Telpas temperatūras iestatījums 11 Telpas temperatūras informācija 9 Temperatūras pazeminājums 12, 15, 17, 18 Tendences 7 Tendences žurnālfaila paraugu saglabāšanas intervāls 7 Tendences žurnālfaila saglabāšana (csv) 7 Tīkla iestatījumi 27, 28 Tipa informācija 29, 30 Trauksmes kategorijas 23 Trauksmes signāli 4, 21-23 Trauksmju maršrutēšana 23 Trauksmju saņēmēji 22 Trauksmju vēsture 22 Turpgaitas ūdens temperatūra 8, 10 Turpgaitas ūdens temp. informācija 8-9 Turpgaitas ūdens temp. maks. robeža 10 Turpgaitas ūdens temp. min. robeža 10

Valodas atlasīšana 24 Valodas mainīšana 24 Vārsta skalošana 12 Vasaras funkcija 11, 12 Vispārīgā kompensācija 14

![](_page_31_Picture_29.jpeg)